# **Общество с ограниченной ответственностью «ЭРИС»**

# **Инструкция по работе с программой ДГС ЭРИС 210/230 Модификация 1**

# Содержание

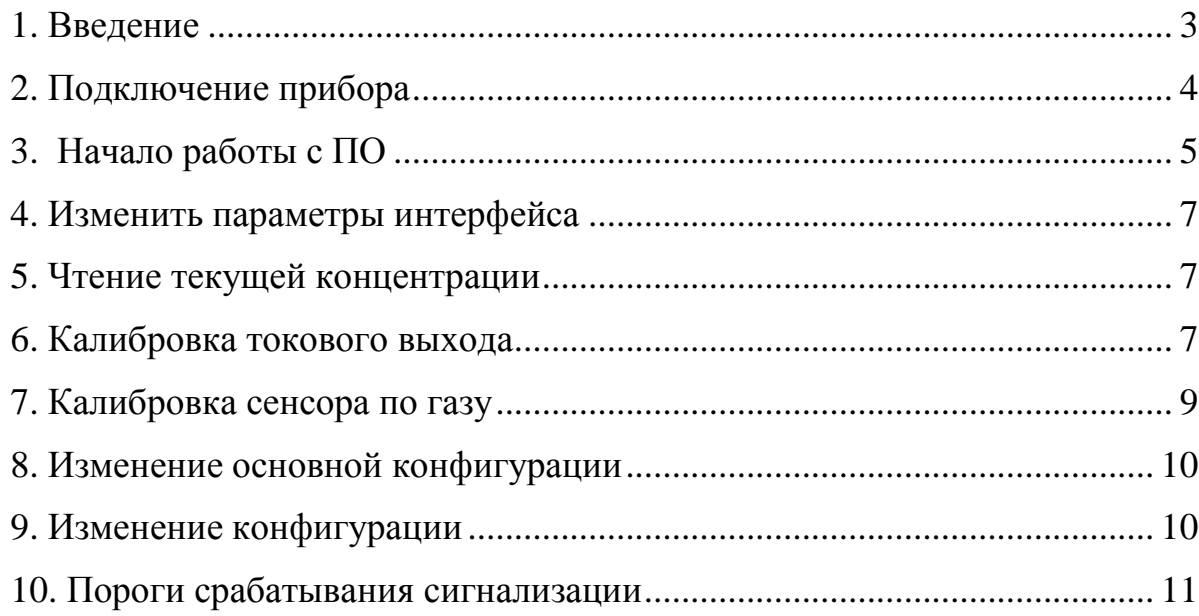

#### **1. Введение**

Данная программа ДГС ЭРИС-210\_230 мод.1 предназначена для просмотра, изменения конфигурации устройства, калибровки токового выхода и калибровки сенсора по газу датчика-газоанализатора стационарного ДГС ЭРИС-210 модификация 1 и датчика-газоанализатора стационарного ДГС ЭРИС-230 модификация 1.

Перед работой с ПО необходимо ознакомиться с руководством по эксплуатации на датчик газоанализатор стационарный ДГС ЭРИС-210 или 230 Модификация 1.

**ВАЖНО!!!** Неправильная настройка или калибровка может привести неправильному функционированию прибора.

# **2. Подключение прибора**

1. Подключить прибор ДГС ЭРИС-210 или ДГС ЭРИС-230 к компьютеру через преобразователь интерфейсов USB-RS485.

*подключение цепей питания и цепей интерфейсов газоанализатора ДГС ЭРИС должно производиться в соответствии с Руководством по эксплуатации (Приложением Б), при этом напряжения в цепях не должны превышать значений Um:* 

- *для цепей питания Um=28В*
- *для цепей интерфейса токовой петли Um=28В*
- *для цепей интерфейса RS-485 MODBUS Um=12В.*
- 2. Подключить миллиамперметр к токовому выходу газоанализатора (для снятия сигнала 4-20 мА)
- 3. Подключить и подать питание газоанализатору ДГС ЭРИС.

### **3. Начало работы с ПО**

После запуска программы ДГС ЭРИС-210\_230 мод.1 отобразится окно подключения к ДГС ЭРИС (рисунок 1).

В окне отображаются параметры интерфейса для подключения к прибору и кнопки «Выход», «Поиск», «Подключить» и «Автономно».

Кнопка «Поиск» служит для отображения окна поиска, в котором возможно осуществить поиск устройств ДГС ЭРИС-210 или 230 модификации 1, подключенных к ПК по интерфейсу RS-485

Кнопка «Автономно» необходима для демонстрации интерфейса главного окна ПО, все отображаемые параметры не являются считанными с прибора.

Кнопка «Подключить» служит для подключения к устройству, дальнейшему отображению параметров и возможности изменения параметров прибора. Для этого выполните нижеследующие пункты:

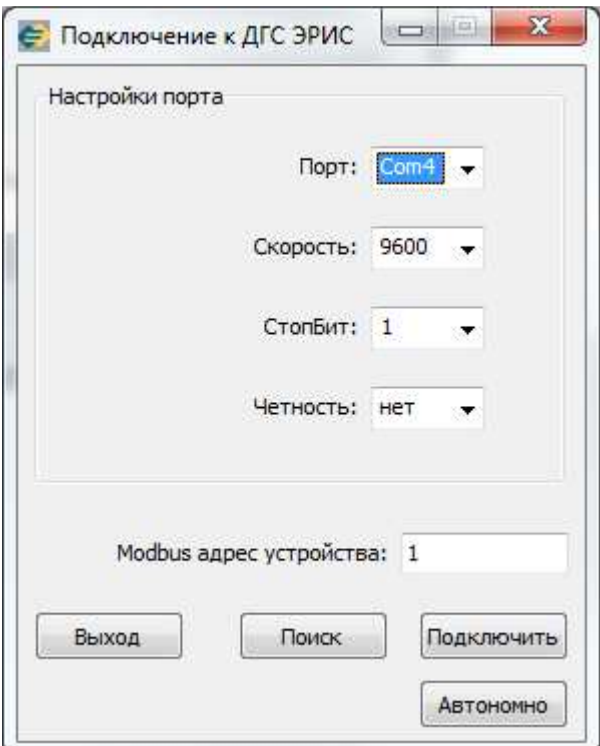

Рисунок 1 – Окно подключения к ДГС ЭРИС

1. Запустите программу ДГС ЭРИС-210\_230 мод.1, после этого отобразится окно подключения к прибору ДГС ЭРИС (рисунок 1).

2. Выберите Com-порт, к которому подключен прибор.

3. Выберите скорость передачи информации (по умолчанию «9600»), стоп бит (по умолчанию «1»), четность (по умолчанию «нет»).

4. Введите modbus адрес подключаемого прибора (от 1 до 247). По умолчанию modbus адрес прибора соответствует последним двум цифрам заводского номера прибора.

5. Нажмите кнопку «Подключить». После этого отобразится главное окно программы (рисунок 2).

*Если после нажатия на кнопку «Подключить» отображается ошибка «Не удалось открыть порт», то проверьте правильность выбранного com-порта или закройте программы, которые могут занимать выбранный порт.* 

*Если после нажатия на кнопку «Подключить» отображается ошибка «Не удалось подключиться», необходимо проверить правильность modbus адрес и правильность подключения прибора к ПК через интерфейс RS-485.* 

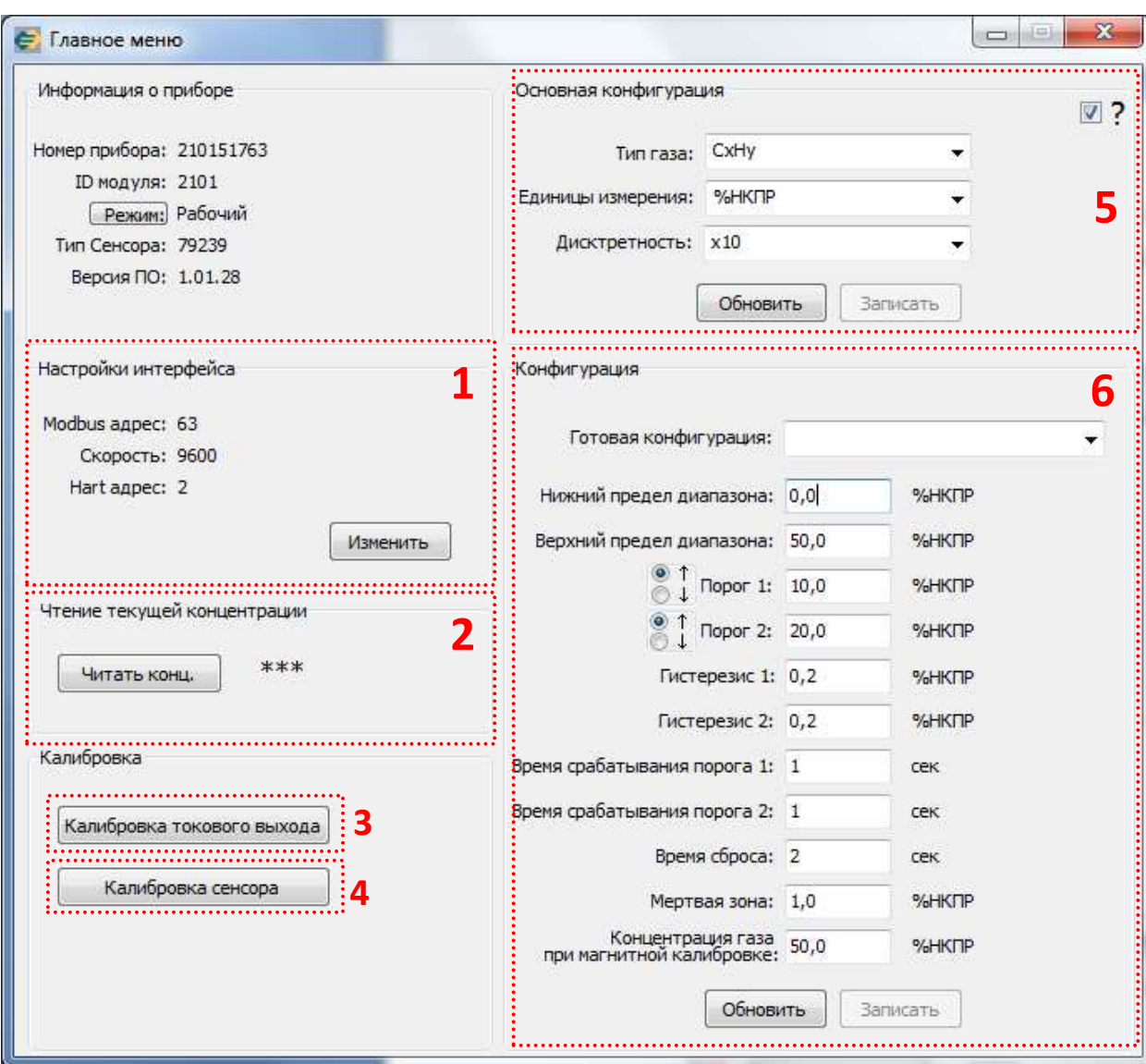

Рисунок 2 – Главное окно программы

**Важно!!!** *При калибровке или изменении параметров прибор автоматически переводится в сервисный режим, данный режим определяется белой световой индикацией центрального светодиода и аналоговый выходной сигнал равен 3мА. Обратно в рабочий режим прибор переводится с помощью кнопки «Режим», находящейся в верхней левой части главного окна ПО (рисунок 2).* 

При нажатии кнопки «Обновить» с прибора считываются параметры и отображаются в ПО.

Для отображения всплывающих подсказок установите галочку  $\boxed{\triangledown}$  .

#### **Основные функции программы:**

- 1. Изменение параметров интерфейса
- 2. Чтение текущей концентрации
- 3. Калибровка токового выхода
- 4. Калибровка сенсора по газу
- 5. Изменение основной конфигурации прибора
- 6. Изменение конфигурации прибора *Подробное описание смотрите ниже.*

### **4. Изменение параметров интерфейса**

1.Нажать кнопку «Изменить» в основном окне.

2.В появившемся окне изменить один или несколько необходимых параметров, modbus адрес, скорость, паритет, hart адрес (после изменения параметра поле становится желтого цвета).

3. Нажать кнопку «Сохранить». После этого основное окно закроется и необходимо подключиться к прибору повторно (с измененными параметрами).

## **5. Чтение текущей концентрации**

Нажмите кнопку «Читать конц.» после чего периодически будет читаться и отображаться (справа от кнопки) концентрация газа, измеряемая прибором (рисунок 2).

### **6. Калибровка токового выхода**

1.Нажмите кнопку «Калибровка токового выхода», после этого отобразится окно калибровки и тестирования токового выхода (рисунок 3).

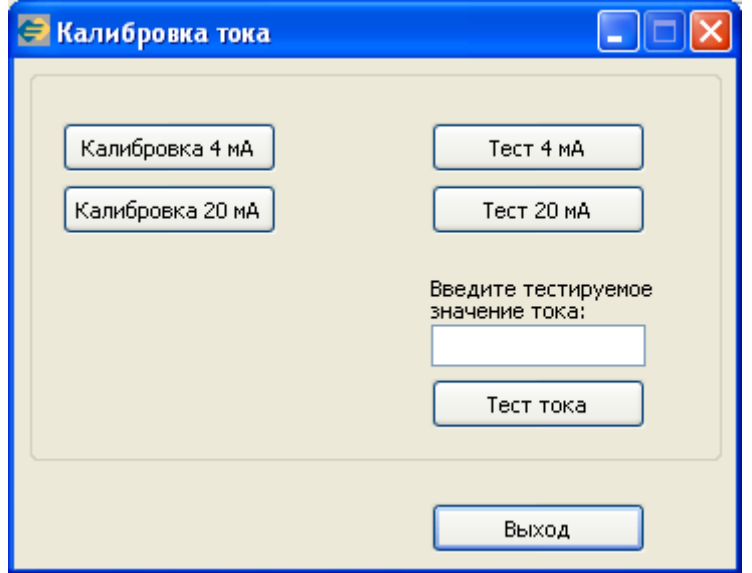

Рисунок – 3 Окно «Калибровка тока»

*Калибровка токового выхода осуществляется с помощью кнопок «Калибровка 4 мА» и «Калибровка 20 мА».* 

2.Нажмите кнопку «Калибровка 4 мА» отобразится окно калибровки токового выхода: 4 мА (рисунок 4).

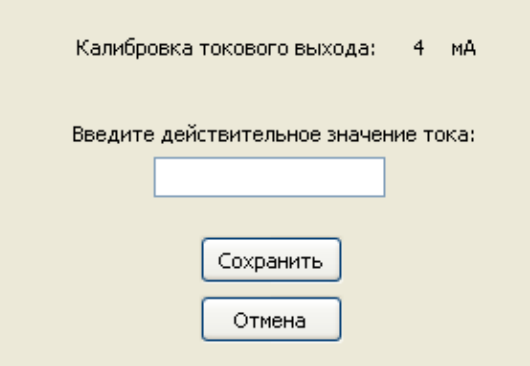

Рисунок 4 - окно калибровки токового выхода: 4 мА

3. Введите действительное значение тока (в миллиамперах), отображаемого на подключенном к токовому выходу миллиамперметру (С точностью до сотых). 4.Нажмите кнопку «Сохранить». После чего отобразиться окно тестирования токового выхода (рисунок 5).

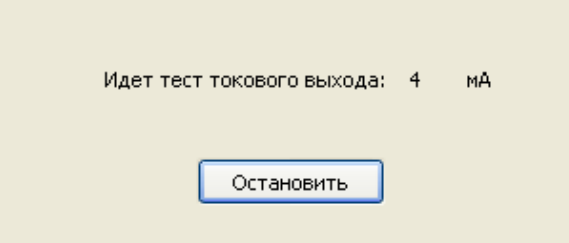

Рисунок 5 - окно тестирования токового выхода

5.Проверьте показания токового выхода (на миллиамперметре 4,00±0,10мА).

6.Нажмите «Остановить».

7.Нажмите кнопку «Калибровка 20 мА» отобразится окно калибровки токового выхода: 20 мА (рисунок 6).

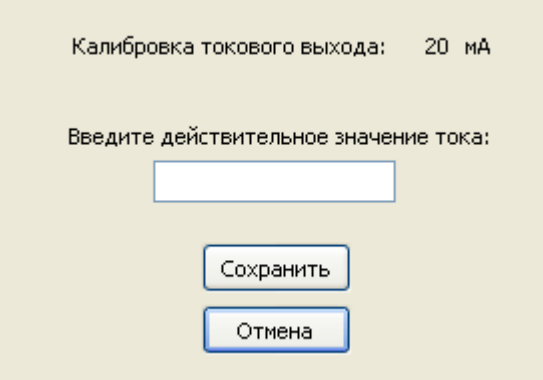

Рисунок 6 - окно калибровки токового выхода: 20 мА

8. Введите действительное значение тока (в миллиамперах), отображаемого на подключенном к токовому выходу миллиамперметру .

9.Нажмите кнопку «Сохранить». После чего отобразиться окно тестирования токового выхода: 20 мА (рисунок 5).

10.Проверьте показания токового выхода (на миллиамперметре 20,00±0,10мА) 11.Нажмите «Остановить».

#### **Тест тока:**

1.Нажать кнопку «Тест 4мА» или Тест 20мА» (рисунок – 3), на токовом выходе будет протекать соответствующий ток ± 0,10мА.

2.Проверьте показания токового выхода (на миллиамперметре 4,00±0,10мА или 20,00±0,10мА).

3.Нажмите «Остановить».

*Для теста других значений тока, необходимо ввести тестируемое значение (от 2 до 22 мА) в поле окна «Калибровка тока» (рисунок – 3). Нажать кнопку «Тест тока»* 

*Проверьте показания токового выхода (на миллиамперметре должно отображаться введенное значение). Нажмите «Остановить».* 

## **7. Калибровка сенсора по газу**

1. Нажмите кнопку «Калибровка сенсора», после этого отобразится окно калибровки по газу (рисунок 7).

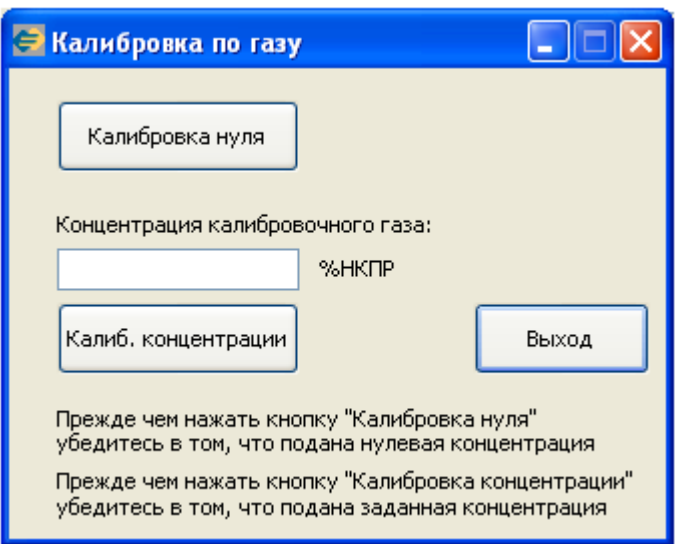

Рисунок 7 - окно «Калибровки по газу»

2. Убедитесь в том, что подана нулевая концентрация, нажмите «Калибровка нуля».

3. После калибровки нуля выйдите в главное окно программы.

4. Выйдите в рабочий режим, для этого нажмите кнопку «Режим» в главном окне.

5. Проверьте токовый выход, показания миллиамперметра должны соответствовать 4,00±0,10мА.

*Перед подачей газовой смеси вычислить значение тока, соответствующее подаваемой концентрации:* 

$$
I = \frac{C \cdot 16}{C_B} + 4,
$$

*С – значение объемной доли определяемого компонента газовой смеси, указанное в паспорте на смесь, %* 

*С<sup>В</sup> – верхний предел измерений объемной доли определяемого компонента* газовой смеси, %

6. Подайте соответствующую газовую смесь.

7. Дождитесь установки значения токового выхода (1-2 минуты).

*Если показания прибора входят в пределы допускаемой погрешности (см. РЭ или Описание типа средств измерений), то нижеследующие шаги (с 8 по 13) рекомендуется не выполнять.* 

8. Нажмите кнопку «Калибровка по газу» (рисунок 2).

9. Введите концентрацию калибровочного газа (рисунок 7).

10. Нажмите кнопку «Калиб. Концентрации»

11. После калибровки по газу выйдите в главное окно программы.

12. Выйдите в рабочий режим.

13. Проверьте токовый выход, показания миллиамперметра должны соответствовать подсчитанному заранее значению.

14. Остановите подачу газа.

#### **8. Изменение основной конфигурации**

*Изменение данного пункта меню может быть недоступно.* 

*Не рекомендуется изменять параметры основной конфигурации. Неправильная настройка может привести к неправильному функционированию прибора.*  1. изменить один или несколько необходимых параметров, тип газа, единицы

измерения, дискретность.

3. Нажать кнопку «Записать».

*После изменения дискретности необходимо произвести калибровку сенсора по газу.* 

# **9. Изменение конфигурации**

*Изменение некоторых параметров может быть недоступно.* 

*Неправильная настройка может привести к неправильному функционированию прибора.* 

1.Изменить нужные параметры, один или несколько (Пределы диапазона, Порог 1, Порог 2, Гистерезис 1,2, Время срабатывания порога 1,2, Время сброса, Мертвая зона, Концентрация газа при магнитной калибровке)

2. Нажать кнопку «Записать».

*После изменения пределов диапазона необходимо произвести калибровку сенсора по газу.* 

Для изменения конфигурации могут быть доступны готовые настройки для каждого газа. Чтобы применить готовую конфигурацию выберите из выпадающего меню «Готовая конфигурация» необходимый пункт и нажмите кнопку «записать».

**Важно!!!** до изменения конфигурации, необходимо корректно настроить основную конфигурацию.

#### **10. Пороги срабатывания сигнализации**

Пороги срабатывания сигнализации настраиваются по значению, и по направлению срабатывания, при превышении или понижении концентрации (рисунок 8).

Для изменения порога по значению введите необходимое значение в соответствующее поле.

Для изменения порога срабатывания по направлению срабатывания нажмите на соответствующий переключатель:

– Сработка порога при превышении порогового значения

– Сработка порога при занижения порогового значения

| $\begin{array}{c} 0 \\ \circledcirc \downarrow \end{array}$ Порог 1: 10,0       | %HK <sub>IP</sub> |
|---------------------------------------------------------------------------------|-------------------|
| $\begin{array}{cc}\n\circ & 1 \\ \circ & \downarrow\n\end{array}$ Порог 2: 20,0 | %нкпр             |

Рисунок 8 – Настройка порогов сигнализации

# **11. Поиск устройств ДГС ЭРИС-210 или 230 модификации 1**

После нажатия на кнопку «Поиск» в окне подключения к ДГС ЭРИС (рисунок 1) отобразится окно поиска (рисунок 9).

Укажите необходимый диапазон поиска в соответствующих полях и нажмите кнопку «Начать поиск», ПО начнет поиск приборов с настройками интерфейса, которые указаны в окне подключения к ДГС ЭРИС и modbus адресами из диапазона поиска.

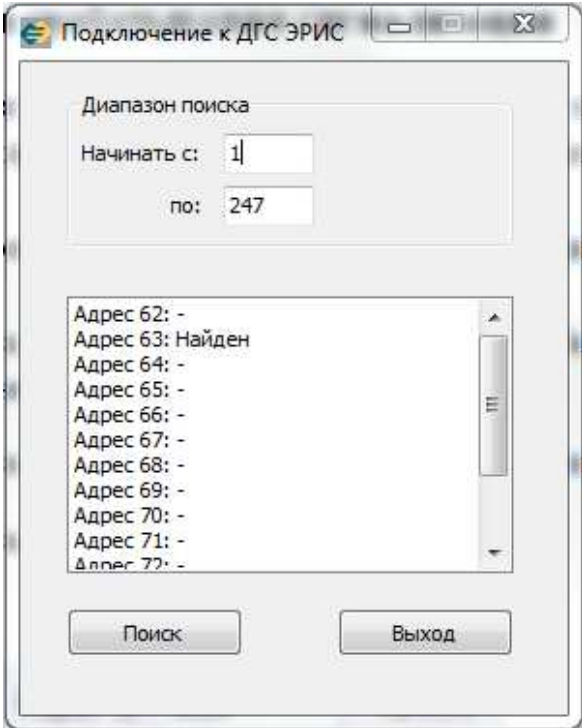

Рисунок 9 - окно поиска